# **Rejoindre une réunion BigBlueButton via Moodle**

**Version : BBB ESR, Moodle 3.9** 

# **Table des matières**

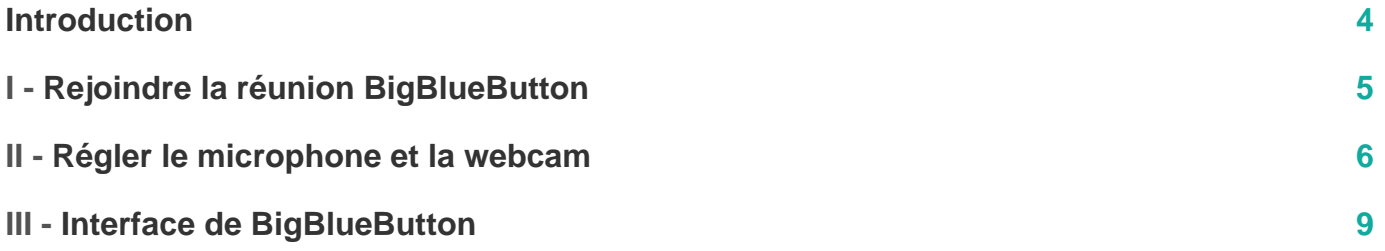

#### <span id="page-3-0"></span>**Introduction**

Ce tutoriel de prise en main de l'outil BigBlueButton est à destination des étudiants ou de toute personne n'ayant pas le rôle de modérateur sur BBB.

### <span id="page-4-0"></span>**Rejoindre la réunion BigBlueButton**

1 Rendez-vous sur votre cours Moodle **Réunion BBB** Cliquez sur l'activité BigBlueButton. Cliquez sur Entrer dans la session . Si une session précédente a été enregistrée par l'enseignant, vous pourrez retrouver l'enregistrement sur cette page.

## <span id="page-5-0"></span>**Régler le microphone et la webcam**

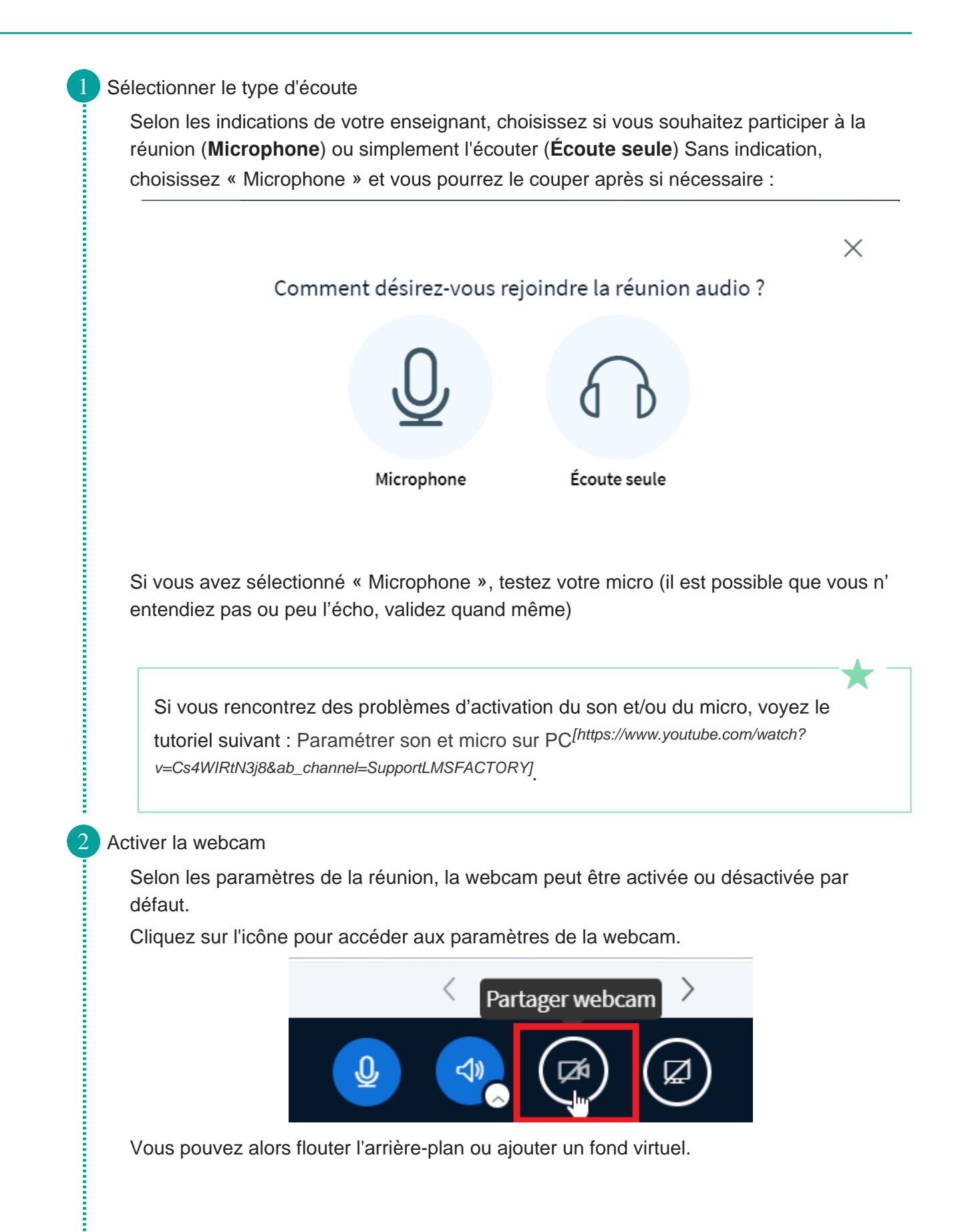

**CONTRACTOR** 

Î

**The Community Continues of the Community** 

**The Continues of the Continues** 

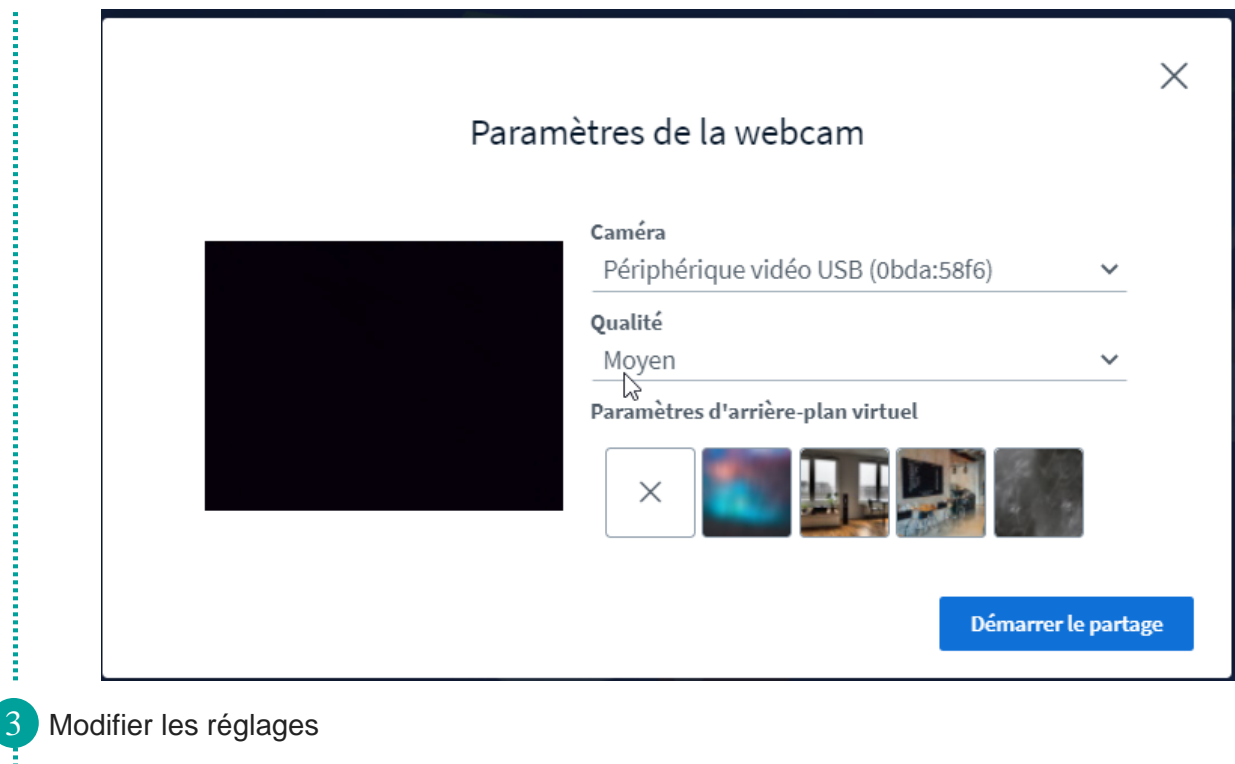

Vous pouvez modifier les paramètres, activer ou désactiver le microphone et la webcam en cliquant sur leur icône respective.

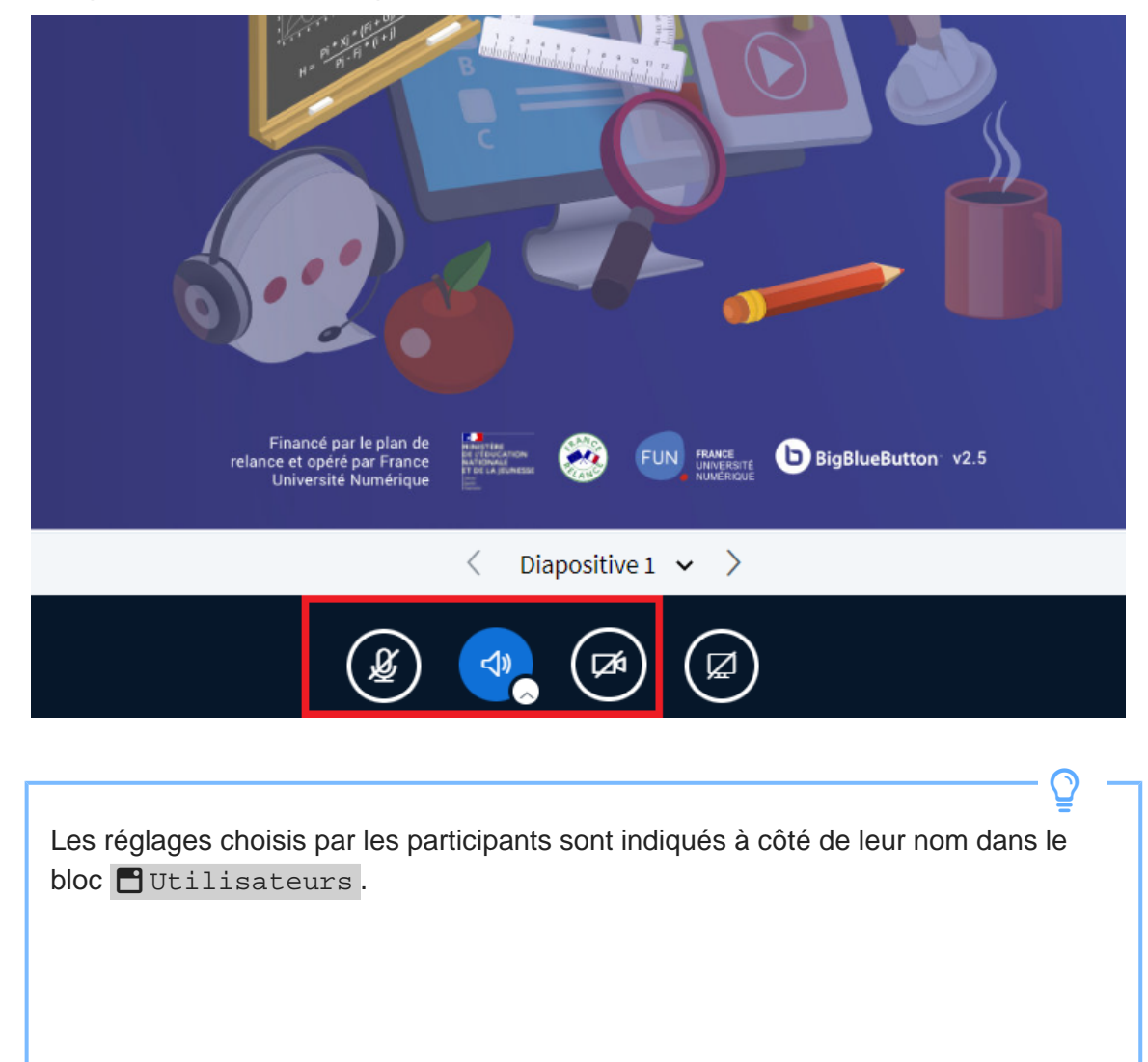

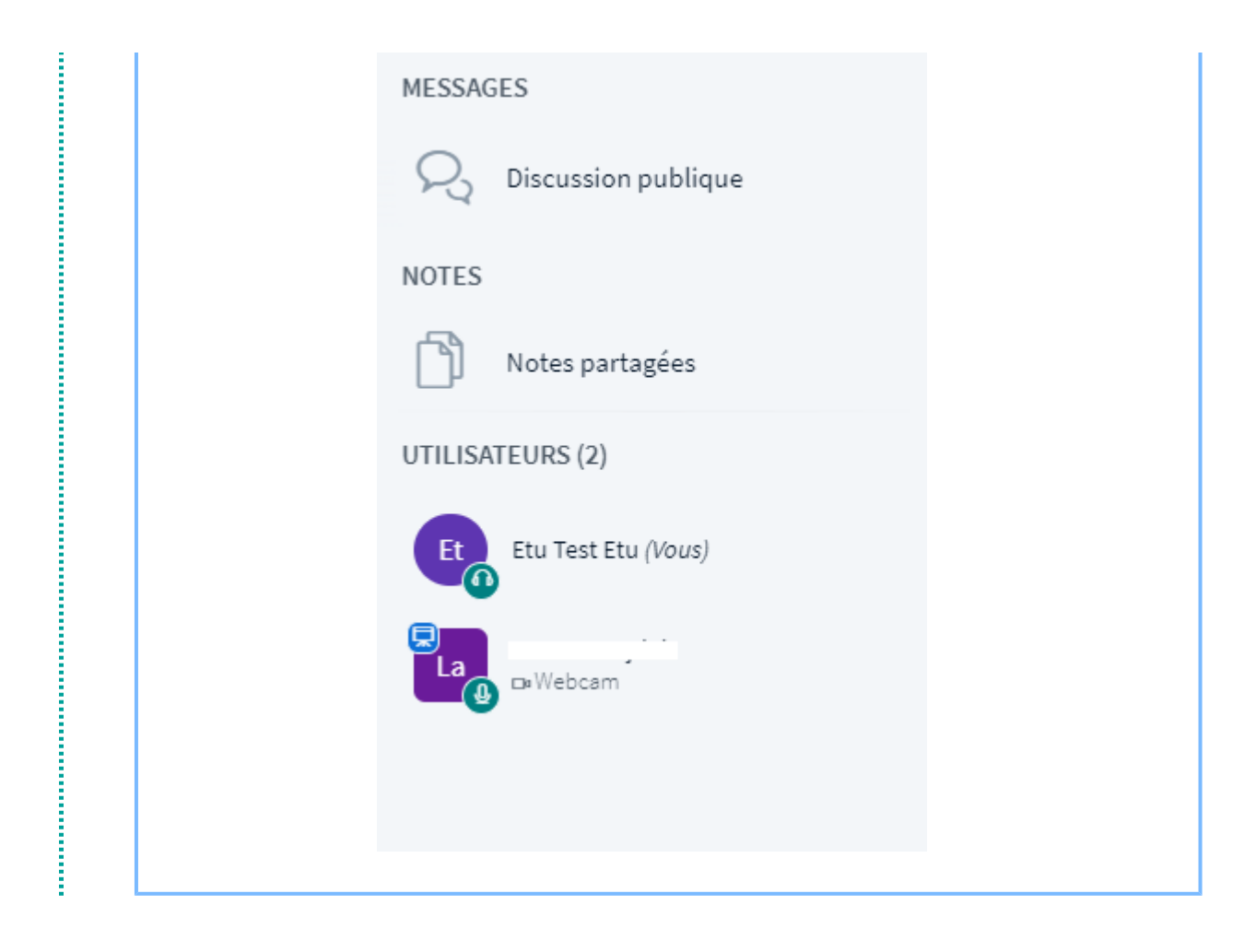

#### <span id="page-8-0"></span>**Interface de BigBlueButton**

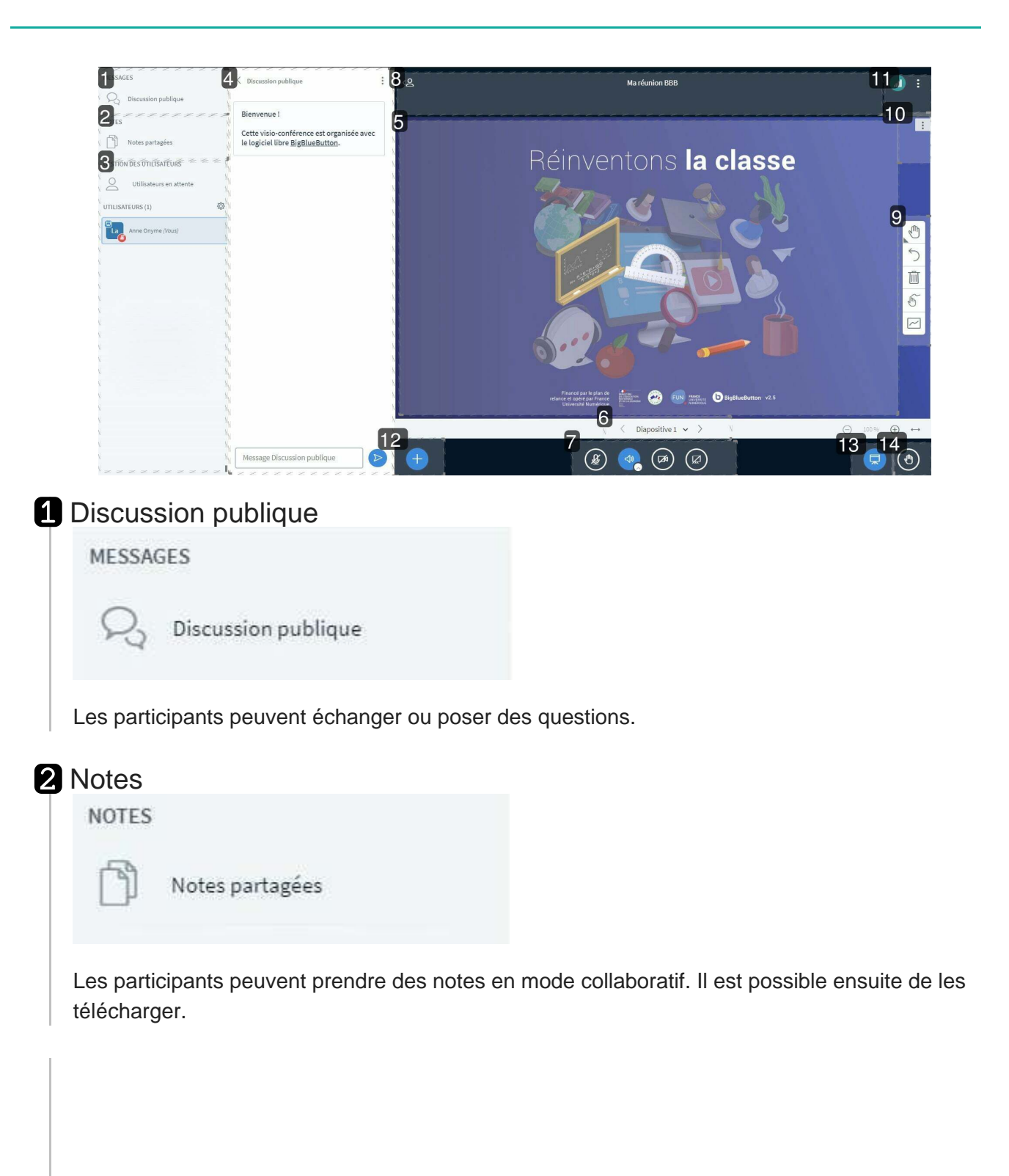

3 Utilisateurs

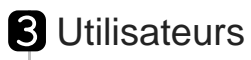

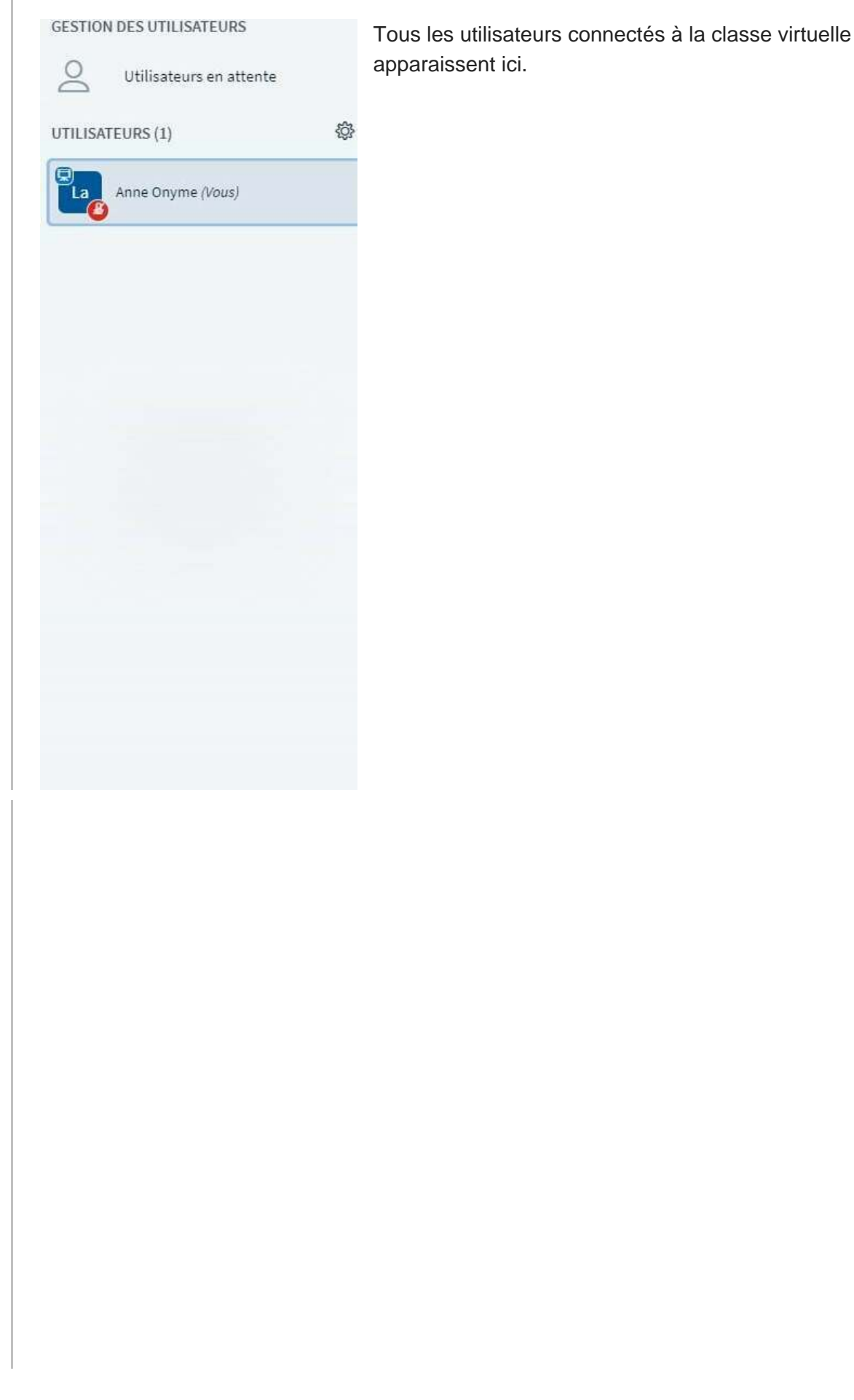

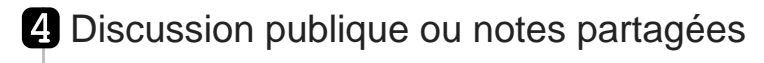

 $\ddot{\phantom{a}}$ 

 $\langle$  Discussion publique

Bienvenue!

Cette visio-conférence est organisée avec le logiciel libre BigBlueButton.

Ici s'affichent les messages de la discussion ou les notes partagées.

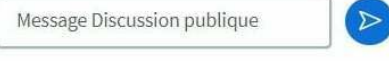

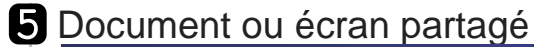

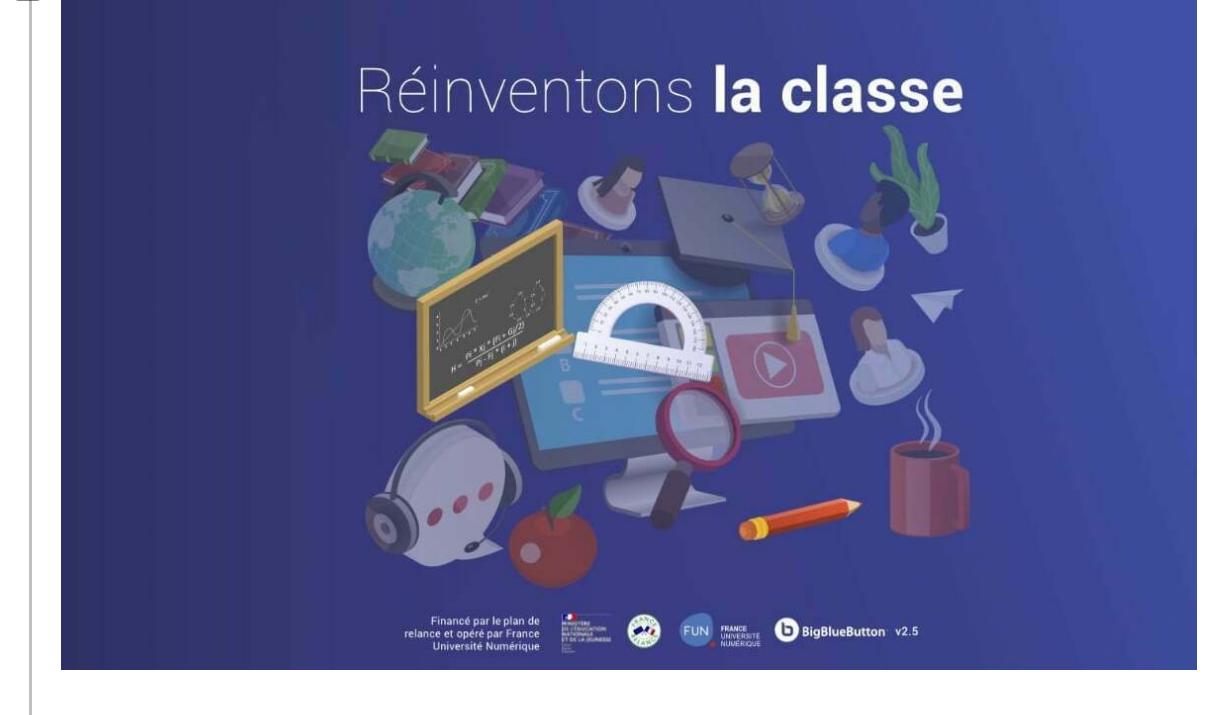

Tout ce qui apparaît dans cette zone est visible pour tous les utilisateurs.

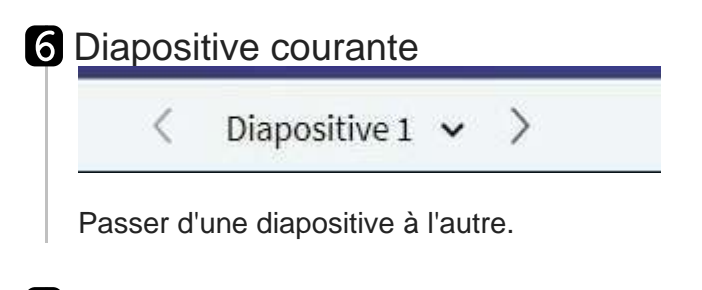

**7** Réglages audio, vidéo et partage  $\leq$ 

Régler les paramètres de l'audio, de la webcam et du partage d'écran.

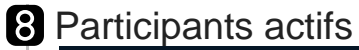

ୢ୵

Ma réunion BBB

Les participants qui activent leur webcam ou interviennent oralement sont affichés dans cette zone.

#### **9** Outils d'annotation

Les animateurs et co-animateurs peuvent annoter les diapositives.

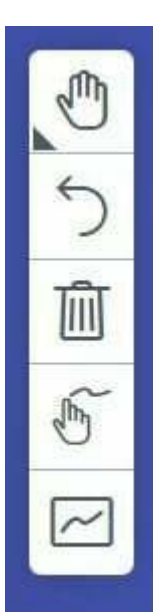

10 Paramètres du support partagé

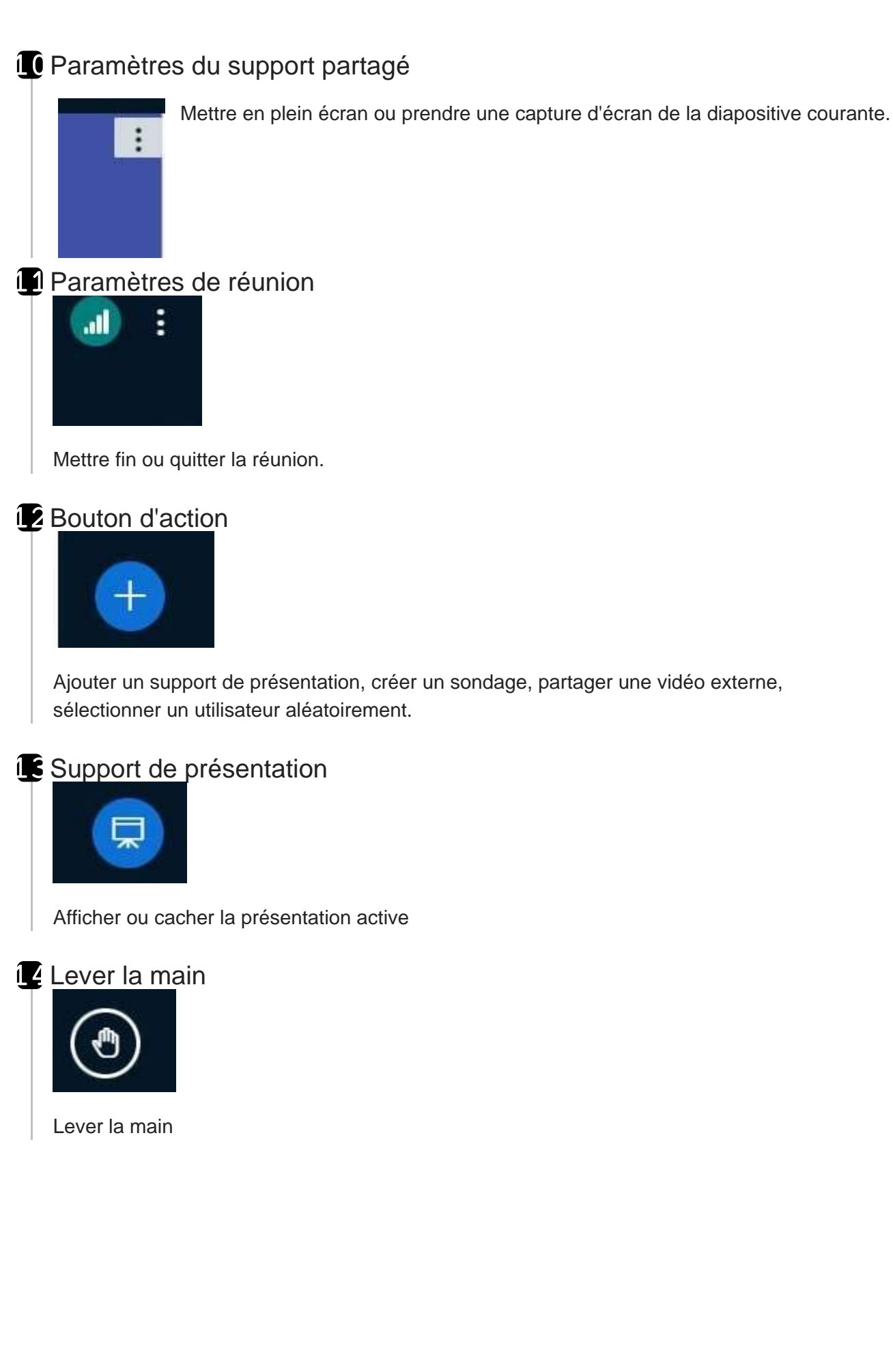